# **Cvičení č. 6 Družice Landsat - Družicový snímek vybrané oblasti světa a jeho popis**

Úkoly:

- 1. Zapište **základní paramery** k družici Landsat
- 2. Vytvořte **vlastní obrázek snímku** družice LANDSAT z vybrané části světa, s pomocí mapy identifikujte výrazné objekty na snímku a doplňte geografický popis území – viz. obrázky 1 - 4.

# **Uložte do odevzdávány do 4.11. 2009**

# **Stručný postup**:

- 1. Satelitní snímek vybrané oblasti z LANDSAT
- 2. Zpracování (oříznutí a popis objektů) v Malování
- 3. Výstižný, krátký geografický popis oblasti podtrhující skutečnosti patrné ze snímku
- 4. Zapracovat do protokolu

# **Podrobný postup:**

- 1. **Vyhledejte stránku** <https://zulu.ssc.nasa.gov/mrsid/>
	- Na stránce je žlutými obdélníky naznačeno pokrytí území družicovými snímky.
- 2. **Oblast si přibližujte** klikáním myši ( zkontrolujte, zda pro přibližování je na dolní liště nastaveno " IN", případně rychlost přibližování např. 2\*, 8\*, při zadání "OUT" se od oblasti "vzdalujete"). Přiblížení provádějte do úrovně, kdy se objeví žlutě napsaná čísla snímků.
- 3. Teprve nyní vyberte družicový snímek příkazem "Select Image" (Vyber snímek kliknout do kolečka před příkazem a pak myší na číslo snímku), objeví se **druhé! okno** s nadepsaným číslem snímku. Znovu zkontrolujte, zda jste otevřeli družicový snímek ( někdy může být krytý pod úvodní stranou, pak klikněte na jeho horní lištu, příp. se neotevřel – na liště nástrojů pro ovládání Internetu je varování" Okno je blokováno" – kliknout a zadat "odblokovat")
- 4. **Prohlédněte si družicový snímek**, **rozlište pohoří, vodní plochy** moře a velká jezera, **velké řeky a velkoměsta**. Snímek je **v nepravých barvách**, proto města se jeví ve fialových odstínech, zemědělské plochy jsou zelené ale i růžové, voda je temně či světle modrá dle hloubky či obsahu plavenin.
- 5. Vyhledejte v atlase **podle** mapy názvy pohoří, moří, jezer, řek, velkých přehrad a velkoměst, která na snímku vidíte. Velmi zajímavé jsou i snímky oblastí bez vegetace – pouští s dunami a oázami, slanými jezery či naopak meandrující toky sibiřských řek, oblasti pokryté ledem atd.
- 6. **Snímek můžete přibližovat**, používejte tlačítka pod snímkem Zoom a Size ( při zvětšení počtu pixelů získáváte ostřejší obraz). Pokud jste se při přibližování "ztratili", nastavte zoom na malé číslo, uvidíte pak větší celek a rychleji se zorientujete.
- 7. Předpokládáme, že jste již přiblížili družicový snímek **do oblasti, kterou jste si vybrali**. Pro další zpracování doporučujeme dát okno snímku do středu obrazovky a **pořídit si obraz obrazovky** pomocí klávesy PrintScreen (na klávesnici v horní řadě stiskněte Print Scrn).
- 8. Otevřete **program Malování** ( přes Start/Programy/ příslušenství/Malování
- 9. **Vložte obrázek** obrazovky dvojklikem CTRL + V, uložte (Soubor/Uložit jako)
- 10.V programu Malování můžete **vyříznout pouze družicový snímek** a znovu **uložit,** získáte tak snímek bez nadbytečných lišt. Pomocí nástrojů pro text můžete prvkům **přidat popis**, lze využít nástrojů pro text a měnit typy a velikosti písma a jeho barvy. Vhodnější způsob popisu je bez podložky textu, která působí v snímku rušivě.
- 11.Pokud se vše napoprvé nepodaří, opakujte postup a všechny kroky si zapisujte 12.Při identifikování snímků a popisu **pracujte vždy s mapou odpovídajícího měřítka,** obrázky ukládejte.

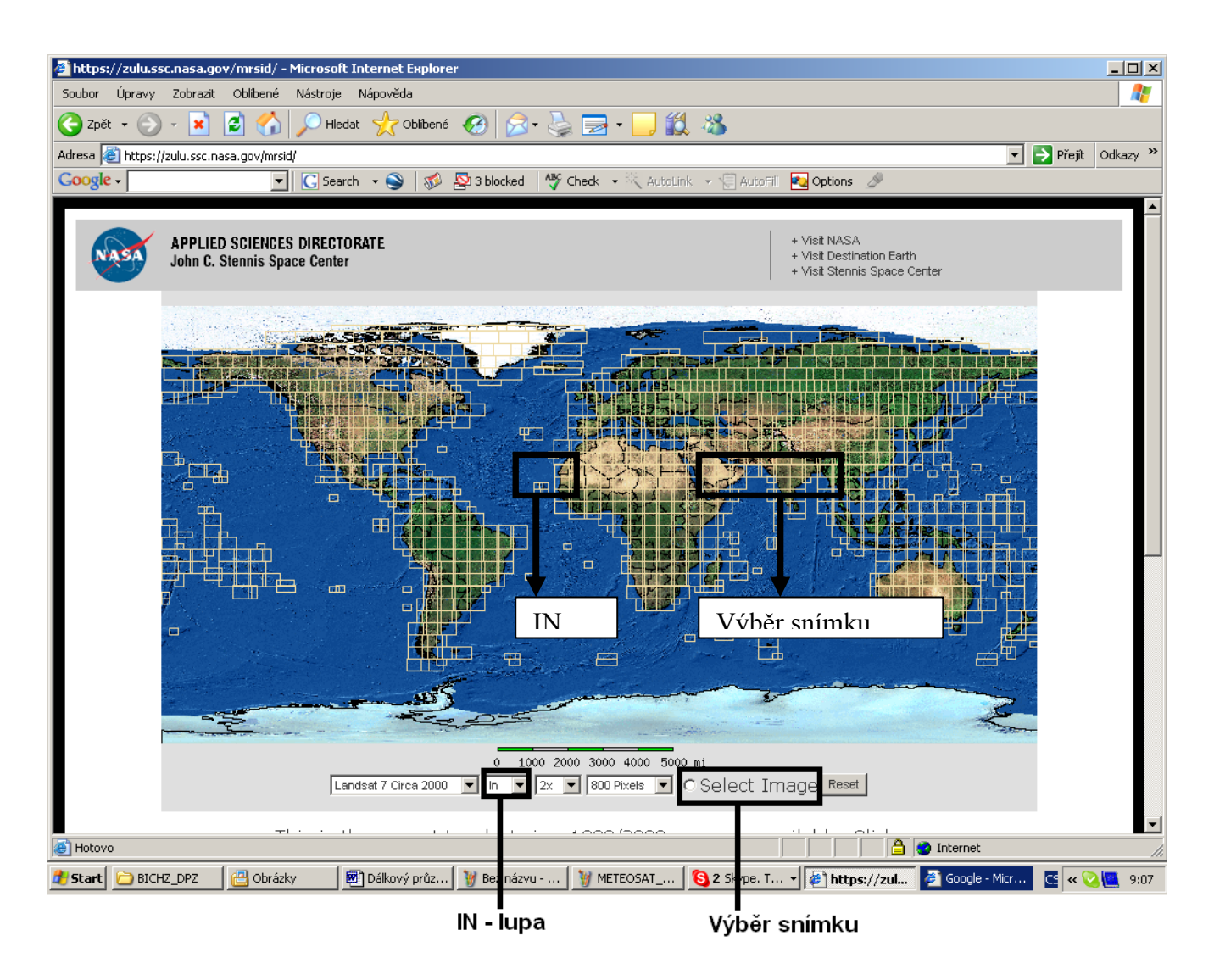

*Obr. 1. Úvodní stránka s naznačením pokrytí světa snímky z družice LANDSAT*

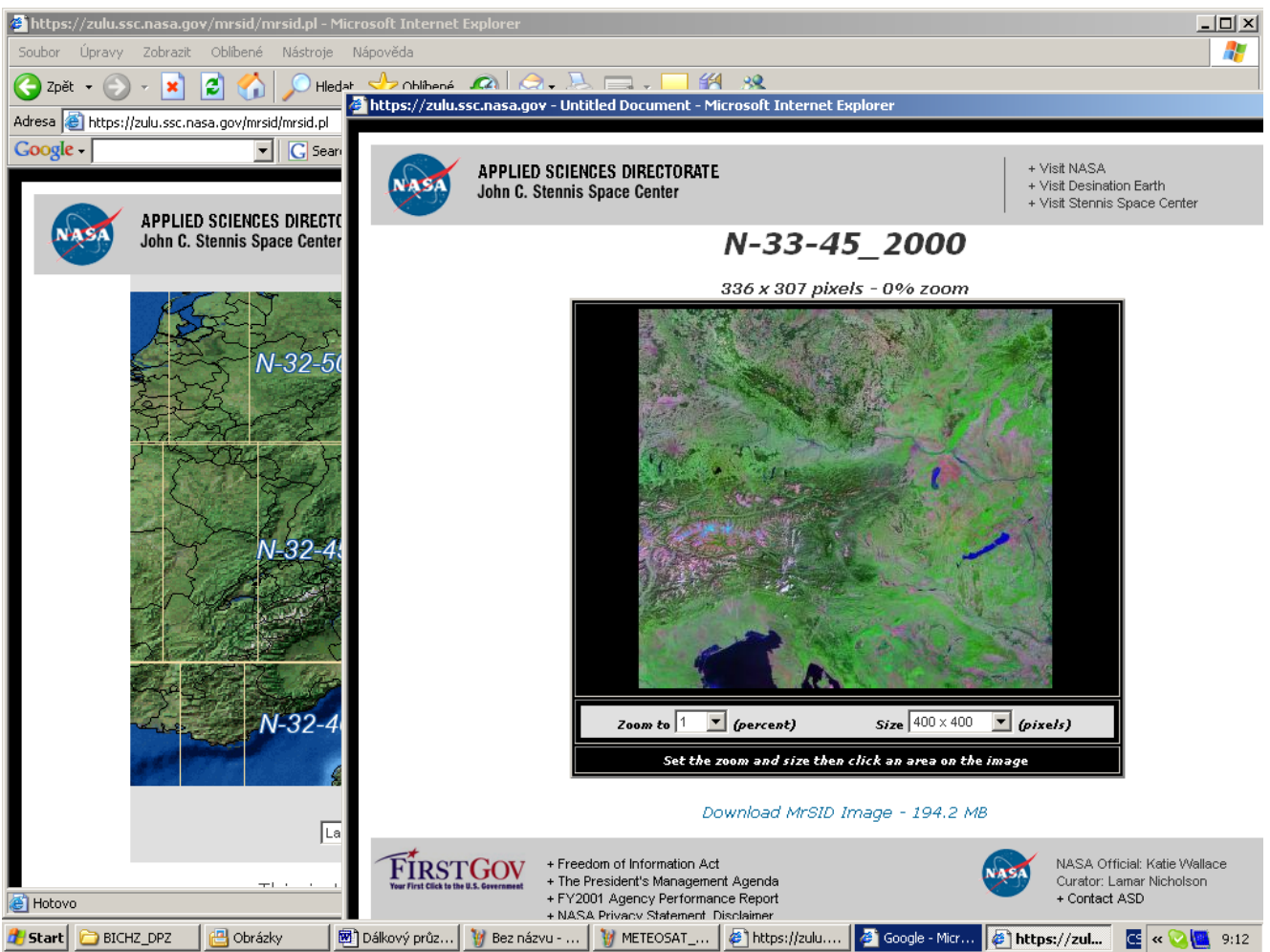

*Obr 2. Druhé okno s družicovým snímkem, pod snímkem nástroje pro přiblížení či oddálení a počet pixelů*

*.*

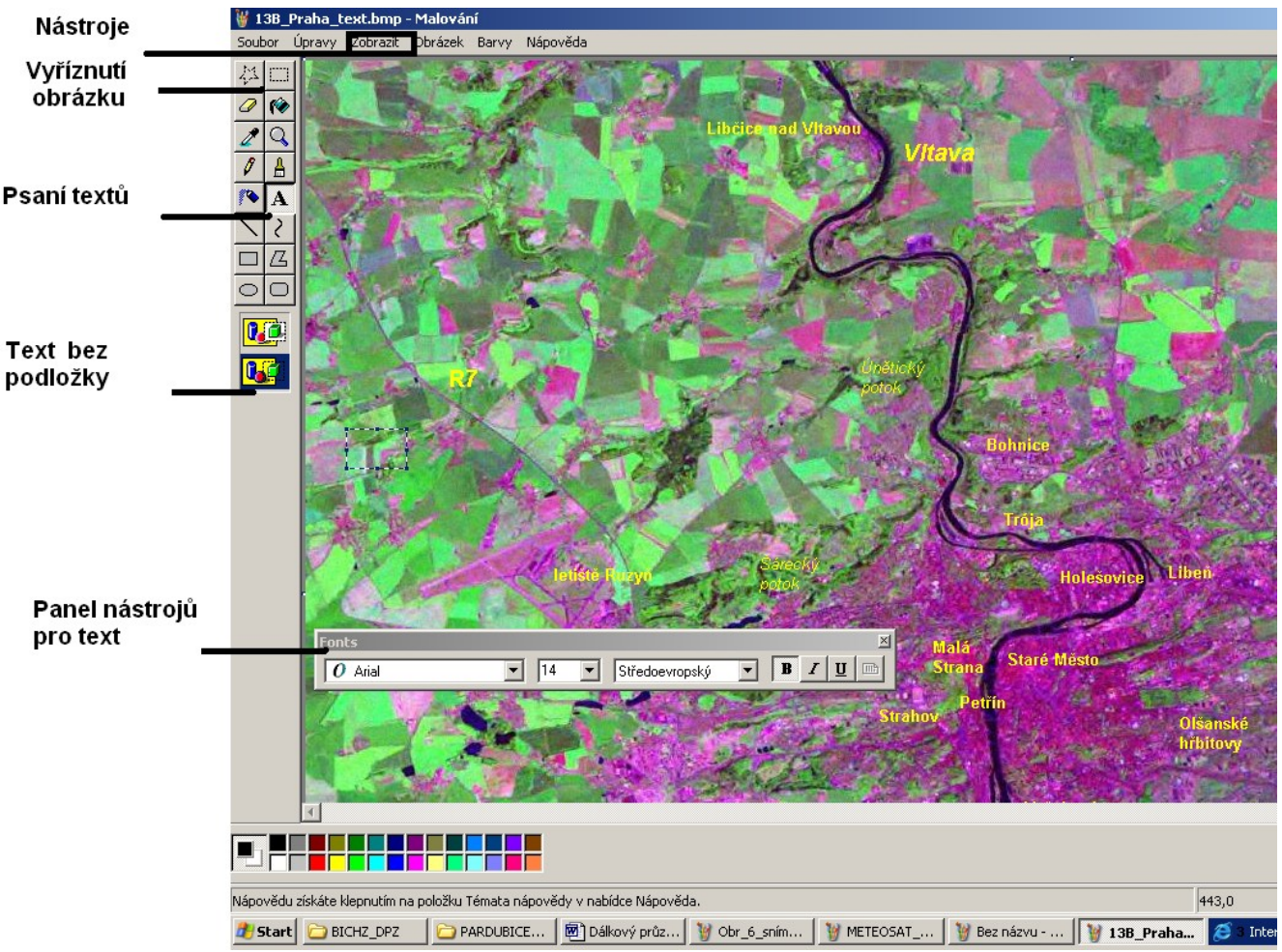

*Obr.3. Práce v programu Malování, popisování snímku*

Podrobnější informace ( obrázky družice, přístrojové vybavení rozlišení galerie družicových snímků apod.) lze vyhledat např. :

- **METEOSAT** v češtině na <http://www.chmi.cz/meteo/sat/msg/msg08.html>
- Animace snímků z METEOSAT [http://www.chmi.cz/meteo/sat/sat\\_main.html](http://www.chmi.cz/meteo/sat/sat_main.html)
- NOAA v češtině na [http://www.chmi.cz/meteo/sat/inf\\_noaa.html](http://www.chmi.cz/meteo/sat/inf_noaa.html)
- LANDSAT v angličtině <http://landsat.gsfc.nasa.gov/>,
- snímky LANDSAT celého světa https://zulu.ssc.nasa.gov/mrsid/
- 50 vybraných snímků LANDSAT [http://landsat.org/landsat\\_gallery/EP178R6D072000.html](http://landsat.org/landsat_gallery/EP178R6D072000.html)
- SPOT v angličtině, francouzštině http://www.spotimage.fr/html/ .php
- při zadání klíčového slova do vyhledávače

### Ukázka

### **MISSISSIPPI**

Snímek zachycuje část pobřeží Mexického zálivu s dolním tokem řeky Mississippi. Na břehu jezera Late Pontchartrain leží město New Orleans, které, přestože neleží na břehu moře, je velkým námořním přístavem. V západní a severní části snímku je intenzivně zemědělsky obdělaná krajina s četnými drobnějšími sídly. Na snímku jsou zřetelné meandry řeky Mississippi včetně opuštěných ramen. Ze snímku se dá rozeznat i dávný průběh toku řeky a jeho postupné časové změny. Světlejší barva jezera a moří svědčí o malé hloubce moře, která je při pobřeží jen několik metrů.

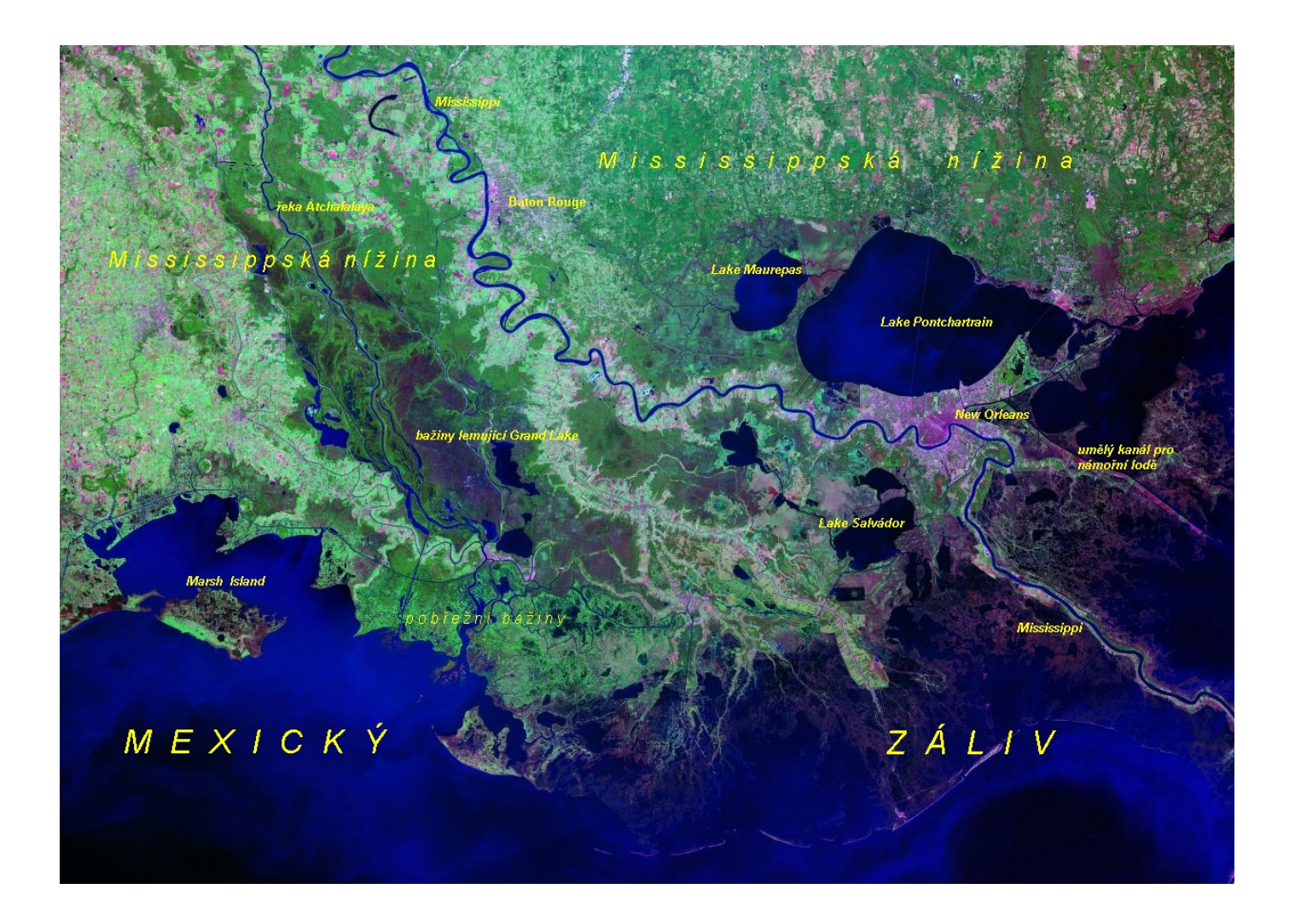